## NF14622 — SAISIE PAR CODES BARRES : RETOUR FOURNISSEUR

Voir la carte de la fonctionnalité : [A classer](https://extranet.vega-info.fr/doc-polaris/PP58_—_A_classer#NF14622)

Vous pouvez saisir un retour fournisseur (RF) ou Ajustement sur erreur manuellement en beepant les codes barres ou par vidage Opticom ou portable d'inventaire.

### **Sommaire**

- 1 Saisie code barres retour fournisseur et Ajustement sur Erreur
	- 1.1 [Créer une saisie code barre de retour fournisseur ou ajustement](#page-1-0)
		- 1.1.1 [Saisie des CB](#page-2-0)
	- 1.2 [Mise à jour](#page-3-0)
	- 1.3 [Bons générés](#page-4-0)
- 2 [Droits utilisateur](#page-4-0)
	- 2.1 [Droits utilisateurs de la rubrique "Consultation des données"](#page-5-0)
	- 2.2 [Droits utilisateurs de la rubrique "Mouvements" / "Saisie par codes barres"](#page-6-0)

3 [Paramètres](#page-6-0)

## SAISIE CODE BARRES RETOUR FOURNISSEUR ET AJUSTEMENT SUR ERREUR

### <span id="page-1-0"></span>Créer une saisie code barre de retour fournisseur ou ajustement

- Stock > Saisie par codes barres > Onglet "Retour fournisseur"
- ou Stocks > Livraisons et ajustements > Saisie des retours par code barre
- ou Utilitaires > Portable d'inventaire : sélectionner le type de portable puis valider
- Créer
- 

• Type : sélectionner RT = Retour fournisseur ou AE = Ajustement sur erreur

- Saisir : Date (\*)
- Collection (\*) : initialisée en fonction du paramètre "La collection est définie automatiquement pour les saisies par codes barres".
- Libellé , Magasin (\*)
- Cliquer sur Portable d'inventaire (OPL, OPH, PHL...) pour effectuer un vidage depuis le portable d'inventaire.
- Valider

### <span id="page-2-0"></span>Saisie des CB

Nous retrouvons en haut les informations de l'entête qu'il est possible de modifier via Modifier entête après avoir saisi au moins un code barres. Ne pas oublier d'appuyer sur "Enregistrer" pour sauver les modifications. En bas : la zone de saisie des codes barres et la quantité à retourner.

- Code barres : Beeper tous les codes barres
- Décocher Qté. auto pour modifier la Quantité si nécessaire
- Cliquer sur Fermer : "Voulez vous mettre à jour en temps réel ?"
	- Oui : met à jour, crée le bon puis met la saisie CB en quarantaine.
	- o Non : Il est possible de modifier et mettre à jour ultérieurement la saisie CB.

### <span id="page-3-0"></span>Mise à jour

Le bilan de mise à jour signale les éventuelles erreurs :

1 13:40:47 Information MAJ-RF Début de la mise à jour du fichier retour fournisseur

- 2 13:40:48 Information MAJ-RF Mise à jour du fichier «rf»...
- 4 13:40:49 Information MAJ-RF Bon n° 1234-000002 [pe19] créé.
- 7 13:40:49 Information MAJ-RF Mise à jour terminée

Exemple d'alertes :

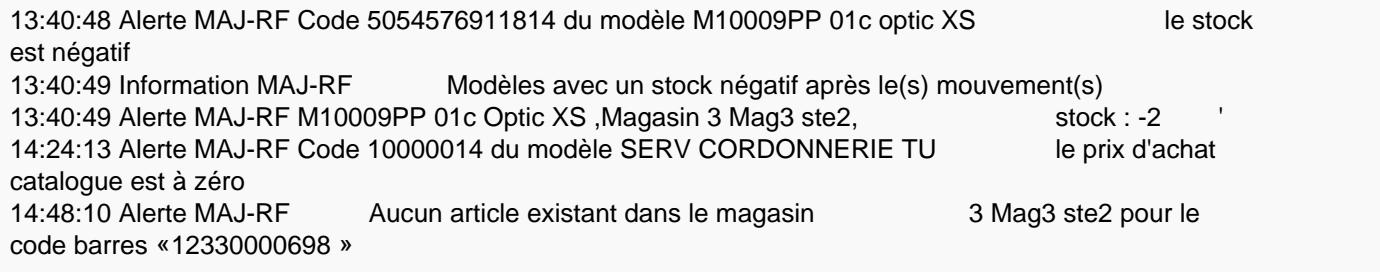

#### A savoir :

La saisie par codes barres est automatiquement supprimée lorsqu'elle est mise à jour pour éviter de la remettre à jour par erreur.

Lorsque la saisie CB comporte un CB sans prix et jamais mouvementé dans le magasin, le bilan de mise à jour le signale mais la saisie code-barres est validée, ne comporte pas le tag "Erreur" comme dans les versions antérieures à la 7.04 et est supprimée.

14:48:10 Alerte MAJ-RF Aucun article existant dans le magasin 3 Mag3 ste2 pour le code barres «12330000698 »

### <span id="page-4-0"></span>Bons générés

- Pour les retours fournisseurs , le programme crée un bon par fournisseur de type RB Retour fournisseur par codes barres valorisé au PAHT .
- Pour les ajustements, le programme crée un bon de type AE Ajustement sur Erreur (pas rattaché à un fournisseur) valorisé au PAMP .
- Mise à jour : si l'option "Clôture automatique des retours fournisseurs" est :
	- Cochée (par défaut) : Le bon généré est automatiquement clôturé, le stock est mis à jour
	- Décochée : Le bon généré est en brouillon, permettant ainsi des modifications ou éditions. Il devra être clôturé pour mettre à jour le stock.

## DROITS UTILISATEUR

### <span id="page-5-0"></span>Droits utilisateurs de la rubrique "Consultation des données"

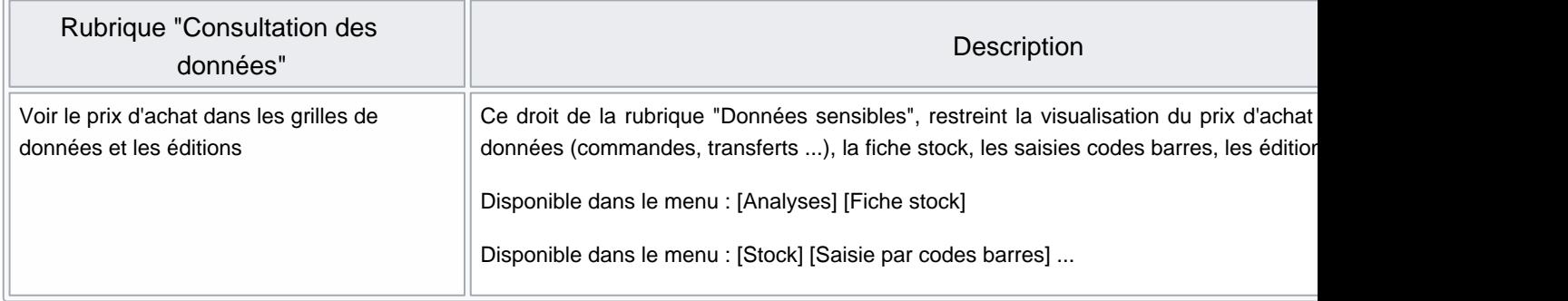

### <span id="page-6-0"></span>Droits utilisateurs de la rubrique "Mouvements" / "Saisie par codes barres"

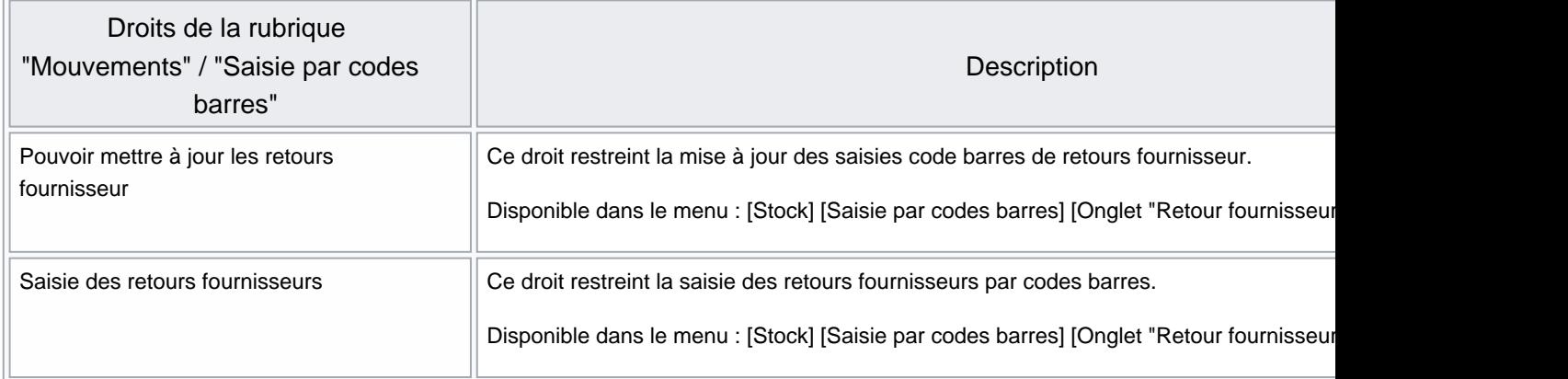

# PARAMÈTRES

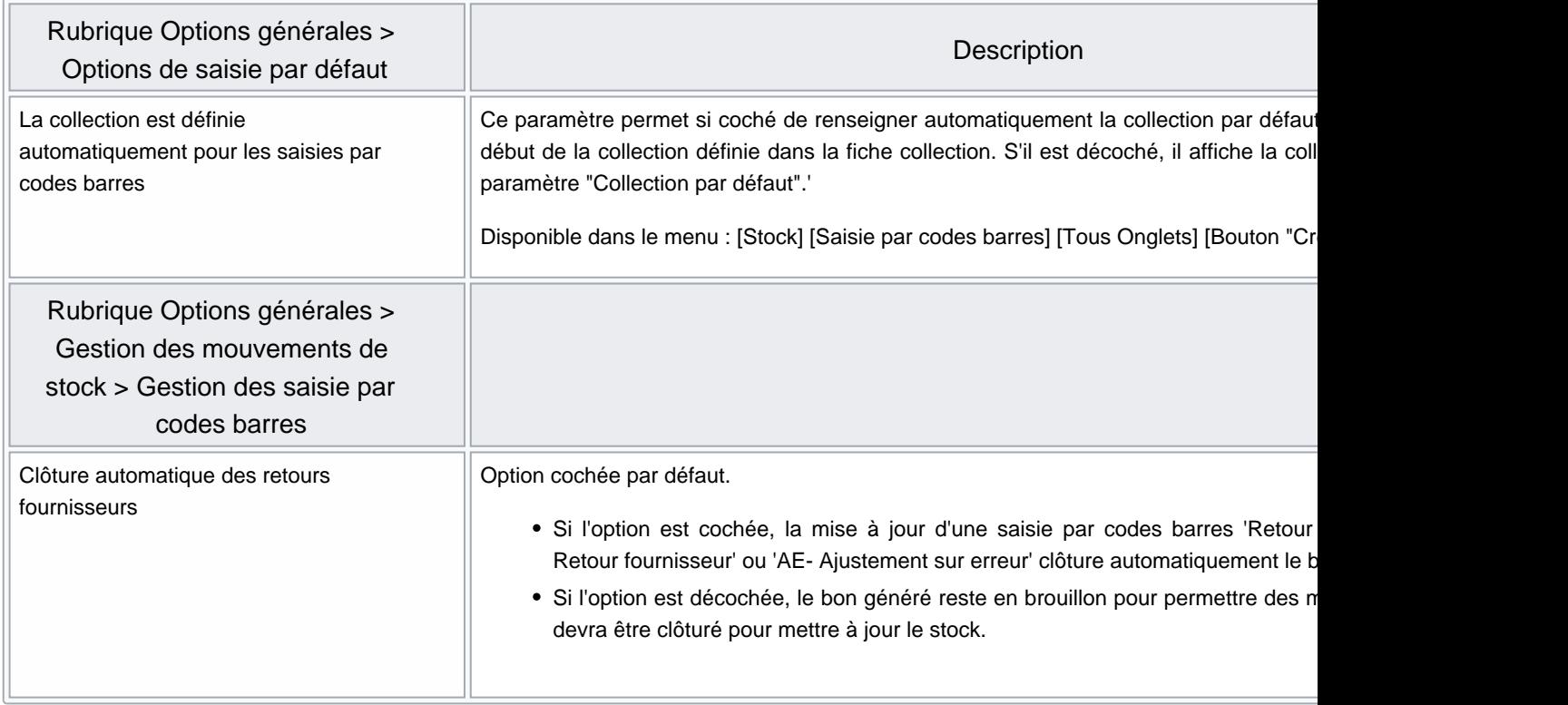